# **GUIA BEE 3.0**

## **ADHESION DE CUENTAS PARA TRANSFERENCIAS**

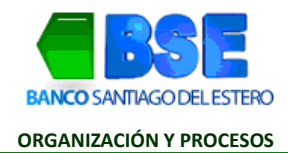

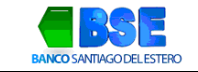

#### **INDICE**

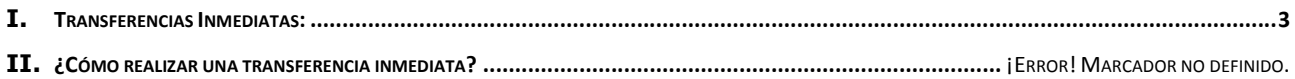

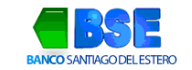

### I. **ADHESIÓN DE CUENTA PARA TRANSFERENCIAS:**

Antes de realizar una transferencia, deberás adherir la cuenta de destino haciendo clic en **Transacciones > Transferencias**

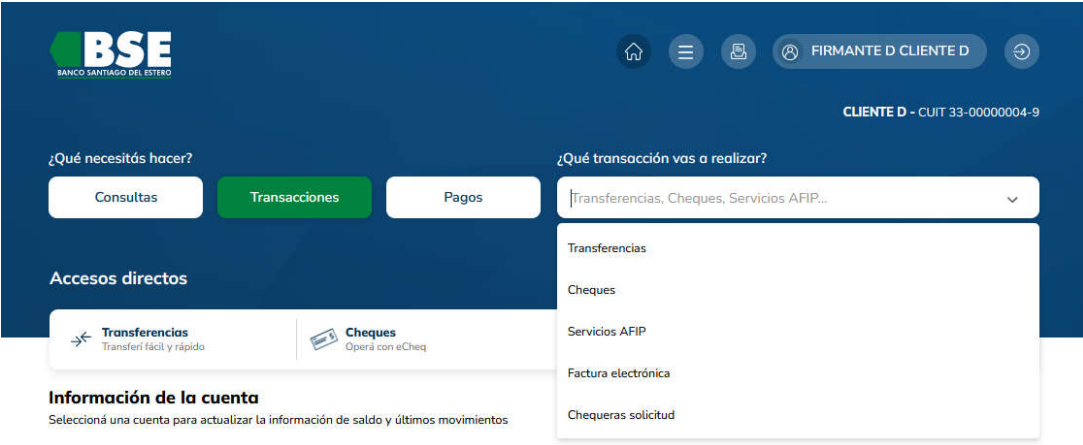

1. Hacé clic en **Agendar ahora** 

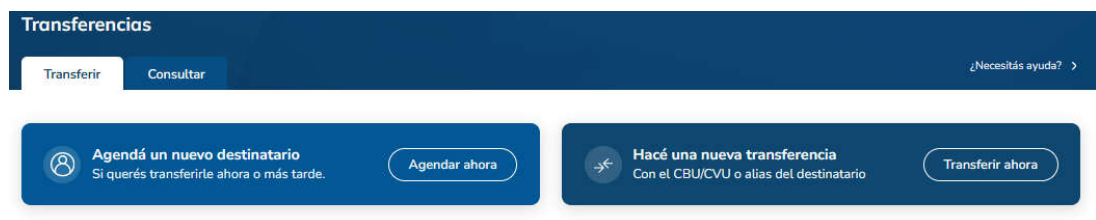

2. Completá con el número de CBU o Alias de la cuenta a adherir y hacé clic en la lupa

#### Agendar destinatario

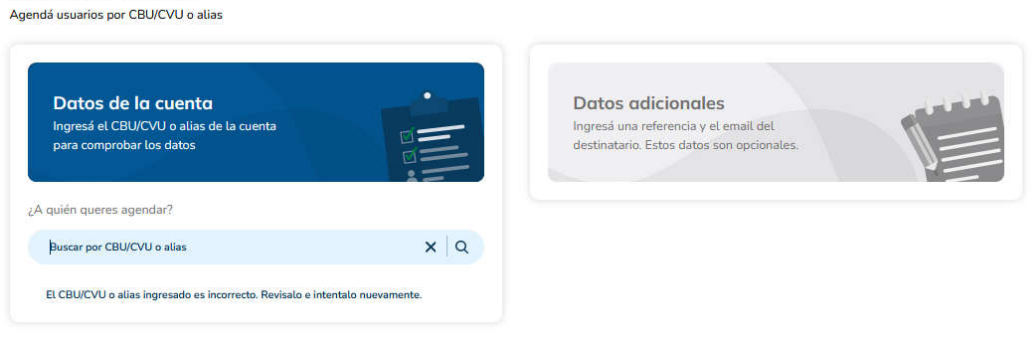

3. Visualizarás el detalle de la cuenta a adherir, si los datos son correctos, hacé clic en Continuar

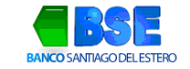

#### Agendar destinatario al I/CVLLo alia

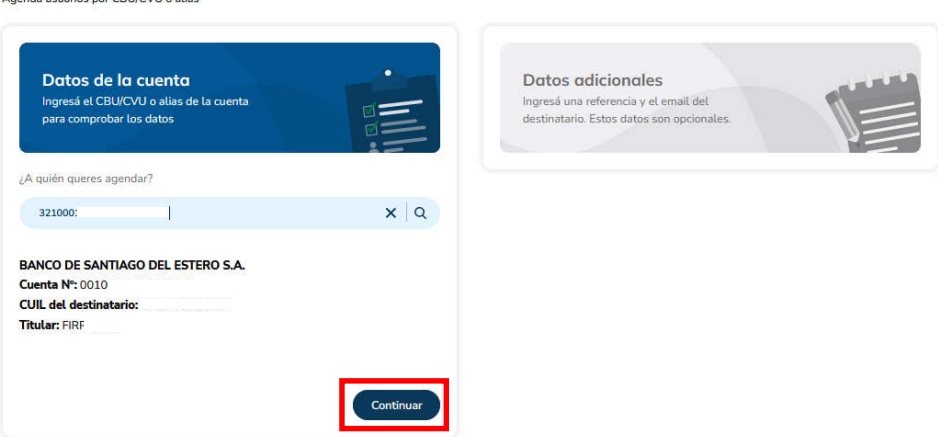

4. Si lo deseas, podrás agregar un nombre de referencia y un email donde se enviarán avisos sobre transferencias realizadas hacia la cuenta de adhesión. Completá los campos y hacé clic en Continuar. (Este punto es opcional, podrás omitir la carga de datos si así lo prefieres) Instructivo adhesión de cuenta para Transferencias

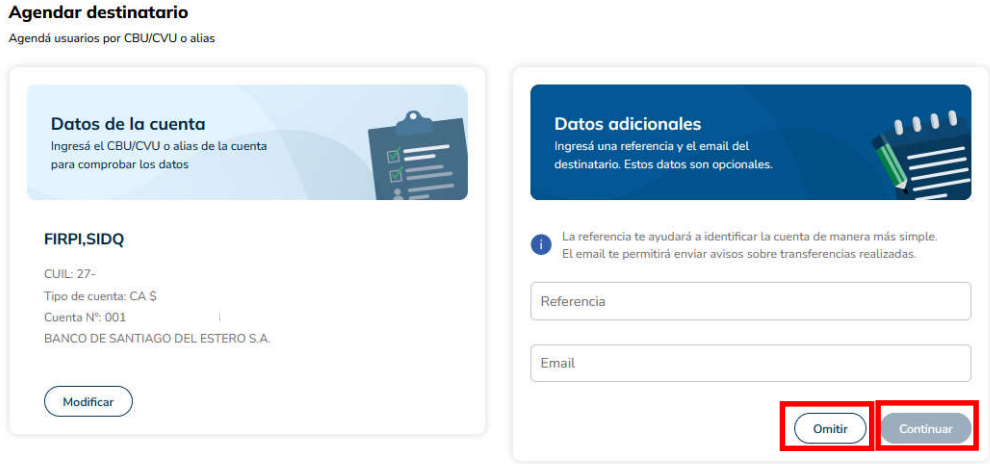

5. Paso seguido, hacé clic en Agendar destinatario.

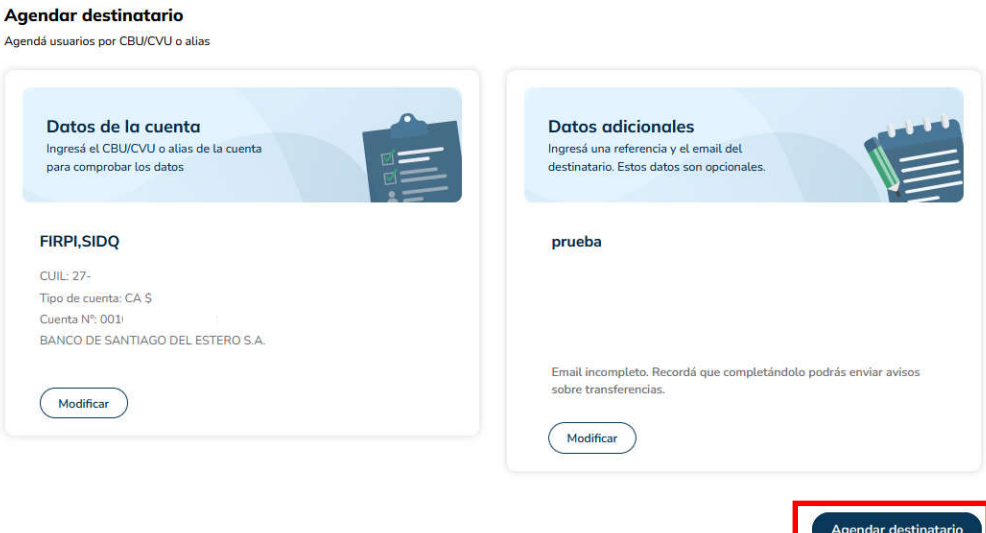

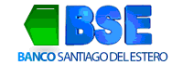

×

٦

6. Deberás aceptar términos y condiciones y por último, confirmar la operación ingresando el código generado en la App Link Token Empresas 3.0. Instructivo adhesión de cuenta para Transferencias

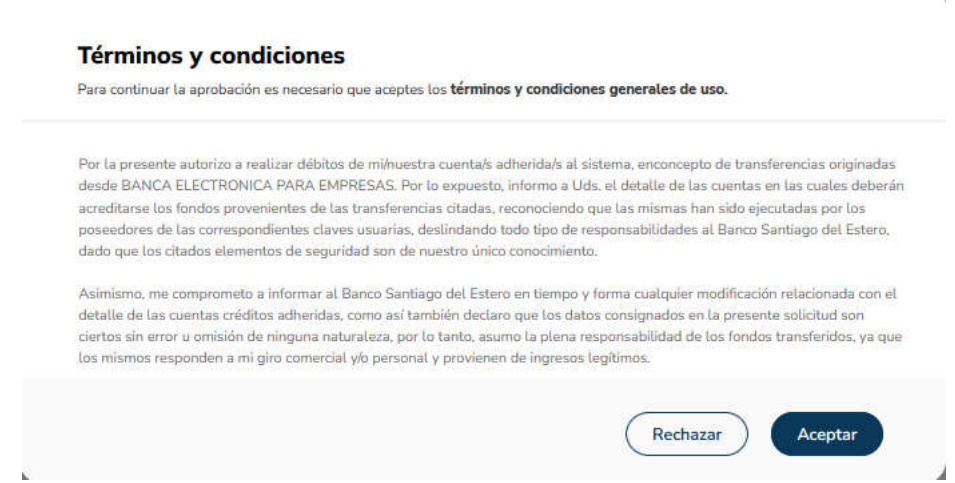

7. El sistema te solicitará ingresar el código Token para confirmar. Hacé clic en Aceptar

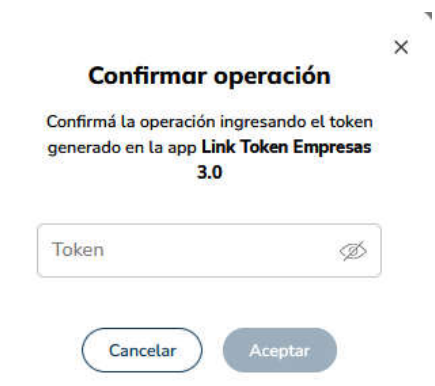